## 百链云图书馆 PC 端校外访问使用指南

经与数据库商协商,现开通百链云图书馆 PC 端校外远程访问使 用功能,方便师生在校外免费使用我馆购买的超星资源。有关使用步 骤如下:

步骤 1: 在校园网内打开百链网址: https://www.blyun.com/, 点开 首页后右下角会弹出提示注册个人认证账号。如下图所示:

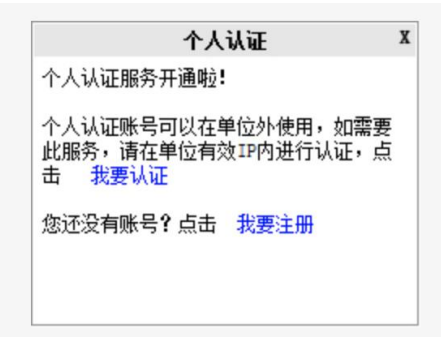

步骤 2: 点击"我要注册",进入注册页面,输入手机号进行注册。 如下图 1、2 所示:

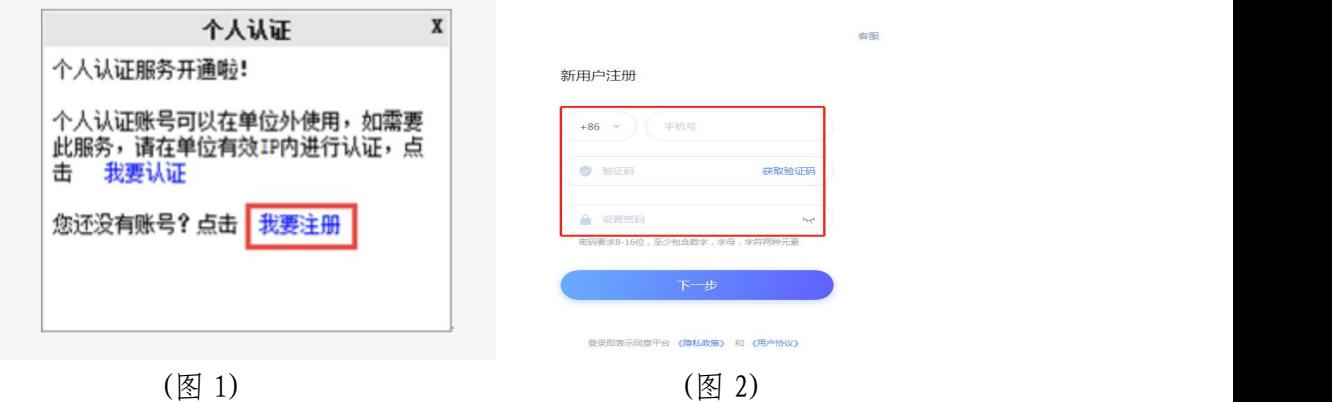

步骤 3: 如果您已经有个人账号,请直接在校园网有效 IP 内进行认 证。点击"我要认证"。

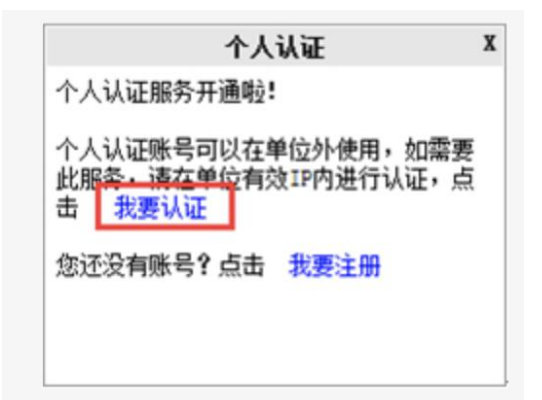

认证需登录注册的个人账号,点击"确定"进入用户登录页。

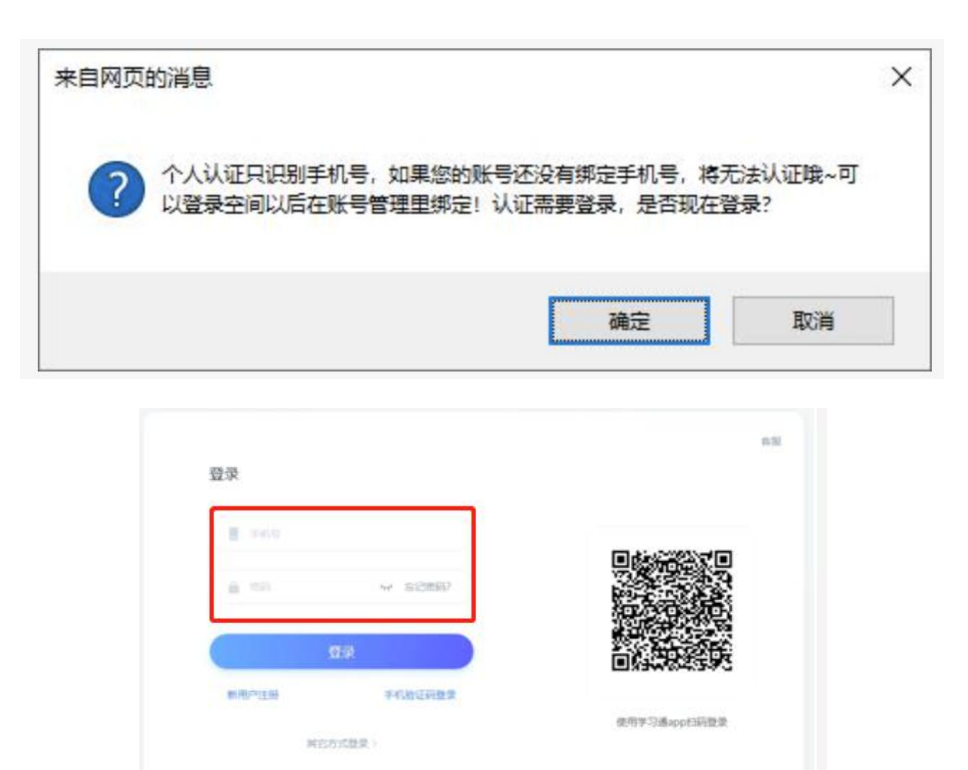

如果您的浏览器不能弹出以上窗口或反复弹出,建议您更换为火狐、 谷歌等浏览器,或者将您的浏览器设置"接受所有 cookie"。

SERVICES ON AND COMPASS

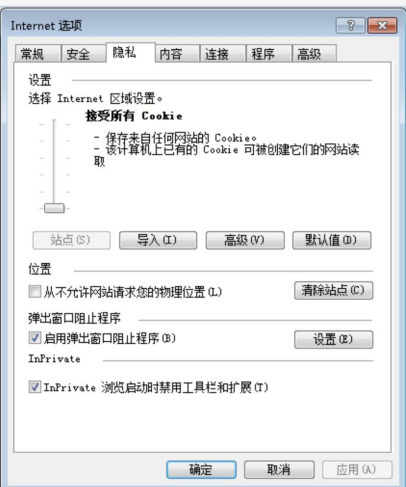

步骤 4: 登录账号后即自动绑定该 IP 所在的单位

认证成功,页面将在2秒后跳转…立即跳转 取消

步骤 5: 如果您已经认证过个人账号,可以直接在校外网登录百链云 图书馆网址: https://[www.blyun.com,](http://www.blyun.com) 输入手机号码和密码即可使 用。如下图所示:

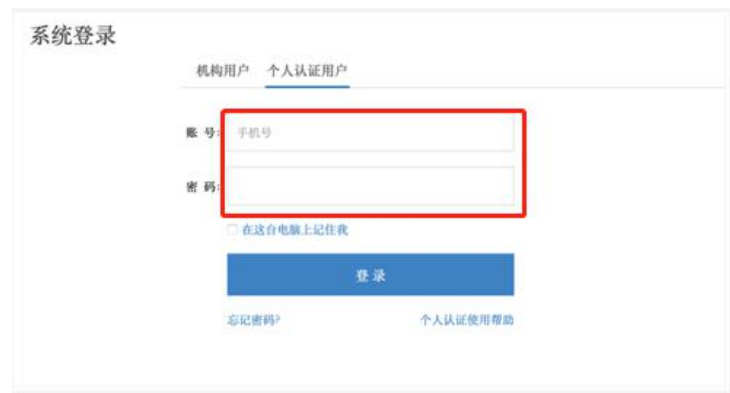

更多关于百链数据库的简介及使用请登录图书馆网址 https://lib.gdupt.edu.cn/info/1043/1713.htm 查看。

图书馆

2022 年 5 月 23 日